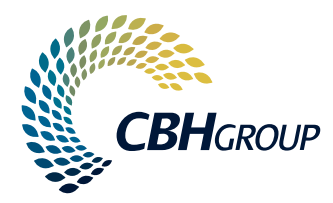

## A GUIDE FOR USERS CBH LOADNET®

# **CONTENTS**

#### ADMINISTRATION 3

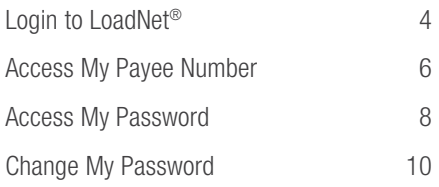

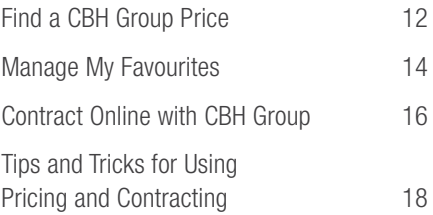

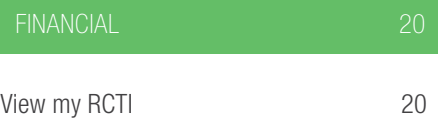

#### HOW DO I... LOGIN TO LOADNET®?

There are several ways to access LoadNet®. You can access LoadNet® via the 'EA Live Prices' page of the CBH Website. Instructions on how to do this are listed below:

- Enter the CBH website address in your internet browser [www.cbh.com.au](http://www.cbh.com.au)
- Select the Growers tab
- Click on FA Live Prices
- You can then click on your chosen price to login to LoadNet®.
- To log in to LoadNet, you will need to use your Payee Number. Information on how to access your Payee Number can be found on the following pages.

#### HOW DO I... LOGIN TO LOADNET®?

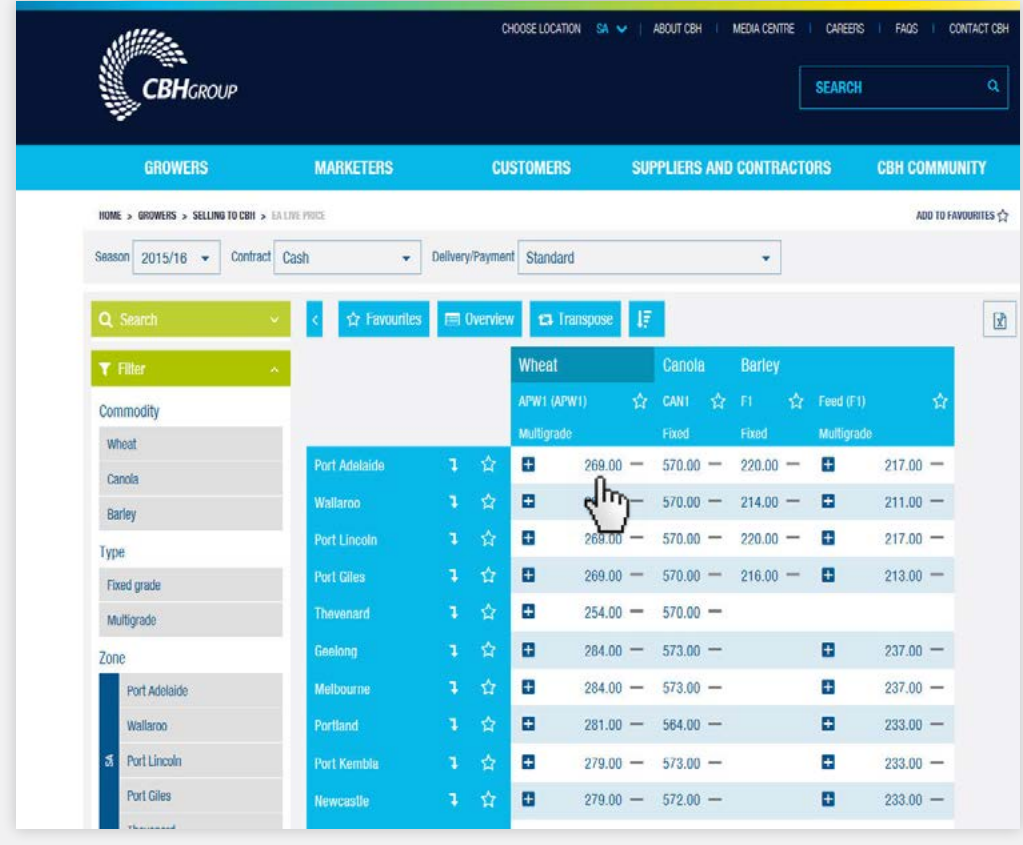

5

### **HOW DO I... LOGIN TO LOADNET<sup>®</sup>?**

You can also log into LoadNet directly from the website home page

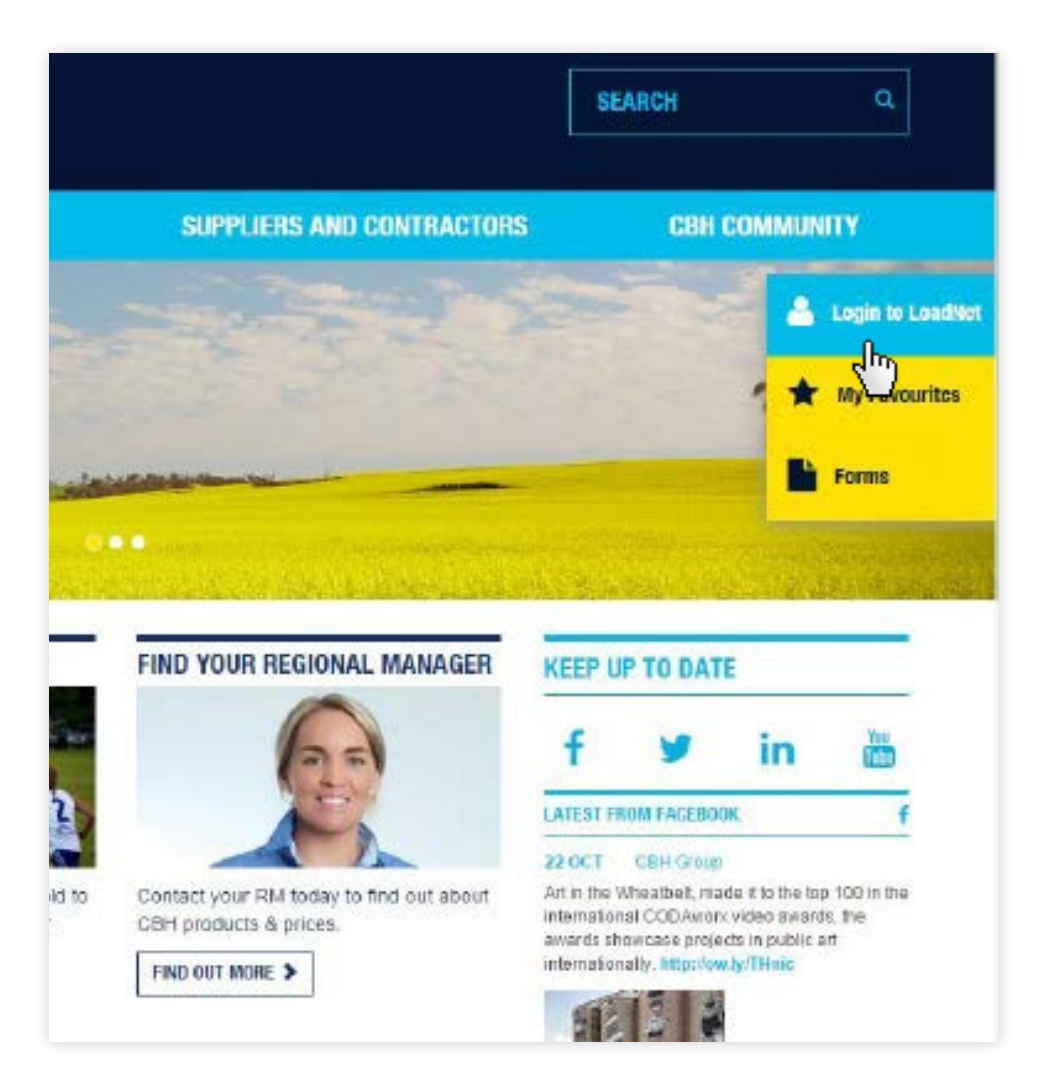

# HOW DO I... ACCESS MY PAYEE NUMBER?

- To log in for the first time you will need your Payee Number
- To access your Payee Number, click on the Forgot Payee ID? The link is under the login boxes.
- Enter your email address.
- Complete the code verification.
- Click on Retrieve PAYEE ID .
- If the email address entered is registered against a valid Payee Number then the details will be emailed to that address.
	- **Note:** If the email address has changed, or is different to address registered against your Payee Number, then you will need to contact the NGR for assistance.
	- Note: The above steps can also be followed if you have forgotten your Payee ID.

 $\overline{7}$ 

#### **HOW DO I... ACCESS MY PAYEE NUMBER?**

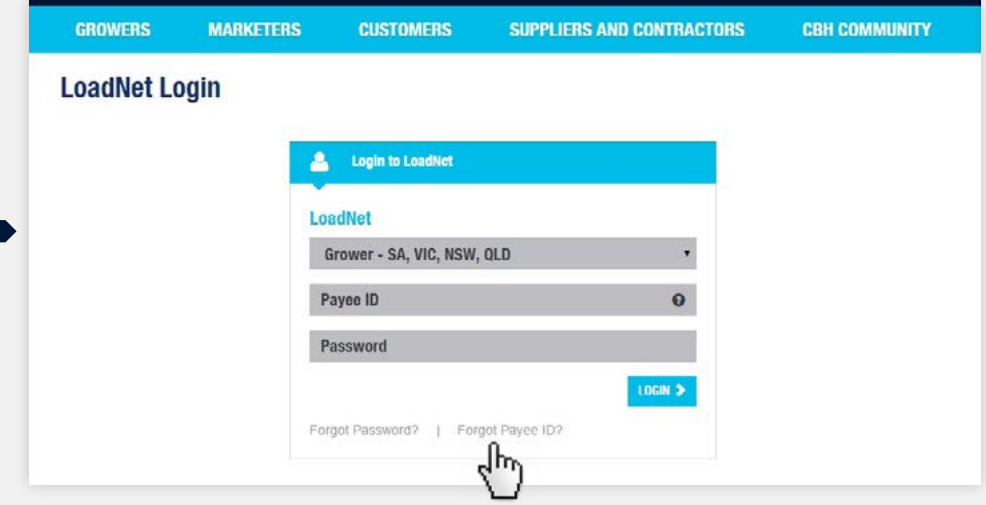

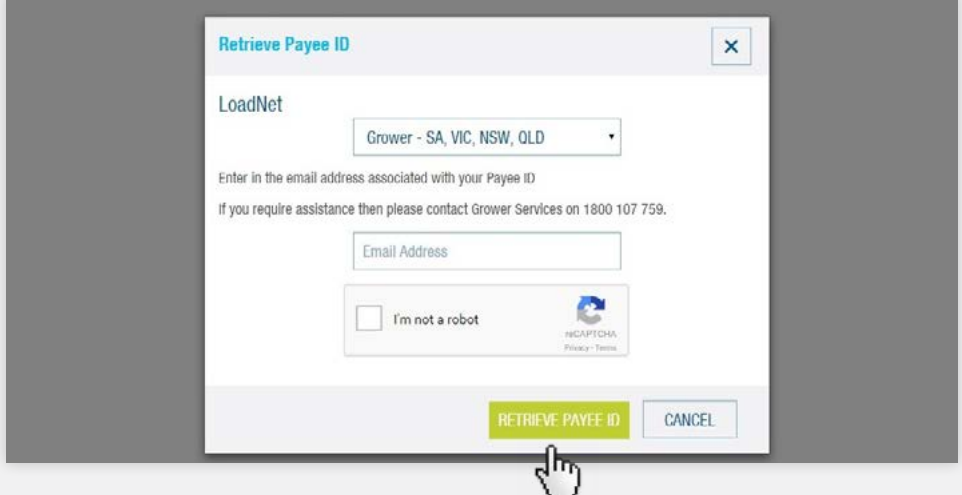

#### HOW DO I... ACCESS MY PASSWORD?

- To log in for the first time you will need to set up your password
- Click on the Forgot Password? link under the login boxes.
- Enter your Payee Number.
- Complete the code verification.
- Click on Reset Password.
- A temporary password will be emailed to the address registered against the Payee Number entered.
- You can now login to LoadNet<sup>®</sup> Using the temporary password.
	- Note: If the email address has changed, or is different to address registered against your Payee Number then you will need to contact the NGR for assistance.
	- Note: You can also follow these steps above if you have forgotten your password for future logins.

#### **HOW DO I... ACCESS MY PASSWORD?**

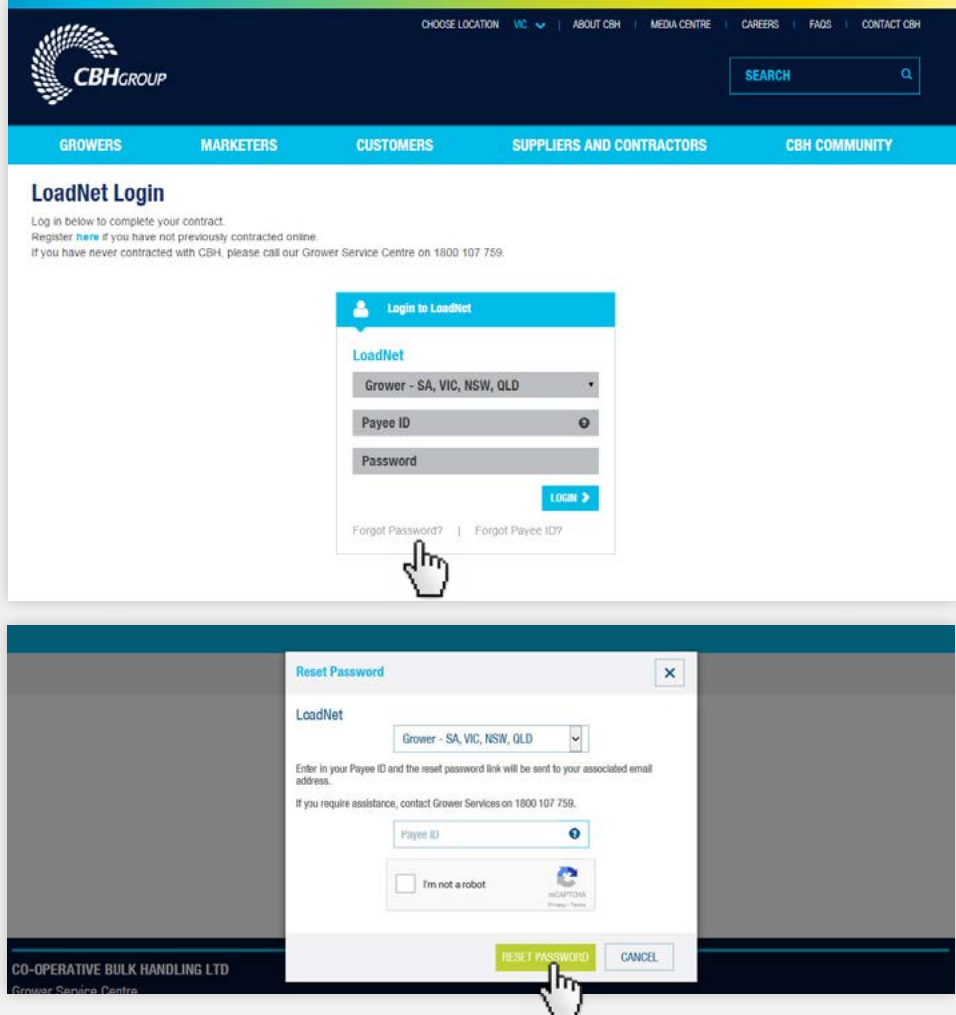

#### HOW DO I... CHANGE MY PASSWORD?

- Note: While we do not insist that you regularly change your LoadNet<sup>®</sup> password, we do encourage to do so to ensure online security best practice.
- Hover over your login details in the top right corner of the screen.

Click on **Change Password** in the drop down.

- A window will open.
- Enter your old password, and your new password twice in the boxes provided.

Note: Your new password must be between 6 and 10 characters long. It cannot contain blanks; only letters and numbers can be used. It must contain at least 1 number and 1 letter.

Click on Update .

#### **HOW DO I... CHANGE MY PASSWORD?**

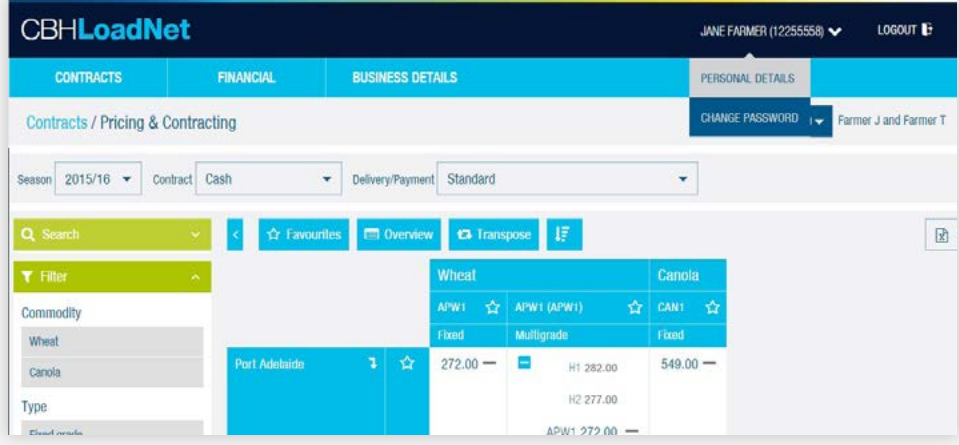

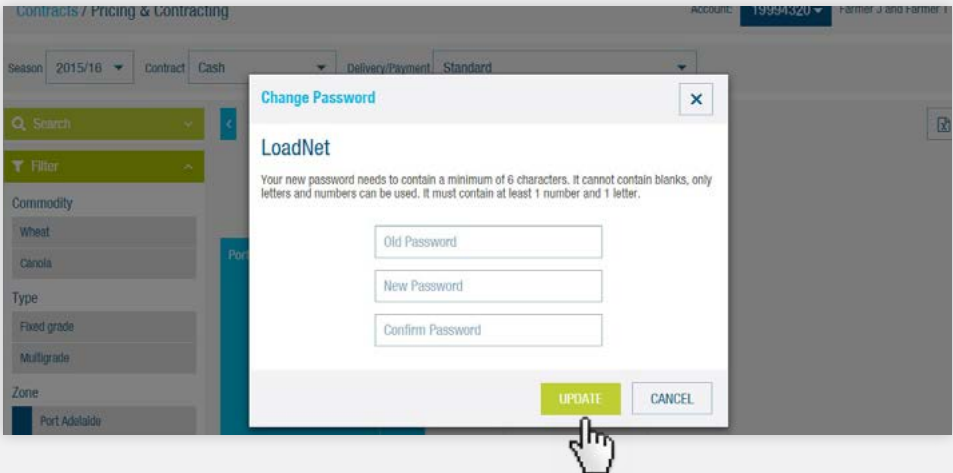

#### HOW DO I... FIND A CBH GROUP PRICE?

- Hover over **Contracts** on the blue menu bar.
- Click on **Pricing & Contracting** in the drop down.
- You will need to set your search parameters in the drop down fields at the top of the screen to begin.
- There are three ways to find a live price:
	- 1. Use the filter bar where you can select a zone, commodity and contract type
	- 2. Use the search drop down to easily select a group of prices
	- 3. Click the relevant zone or grade to view live prices
	- Click on a price to begin the contracting process.
		- Note: Prices tend to be posted around 12:00pm, and are usually withdrawn for contracting around 5:00pm. Prices that are not currently available for contracting will shown in grey.
		- **Tip:** If site pricing is available you will be able to see it on this screen.
		- **Tip:** Clicking on a port zone will display any available site prices for that zone. Click on the zone again to hide them.
		- **Tip:** You can favourite a price and/or zone by clicking the star next to it. Refer to pages 14-15 for further details on this process.
		- **Tip:** You can also access live prices via the CBH website under the 'Live Prices EA' tab.

#### **HOW DO I... FIND A CBH GROUP PRICE?**

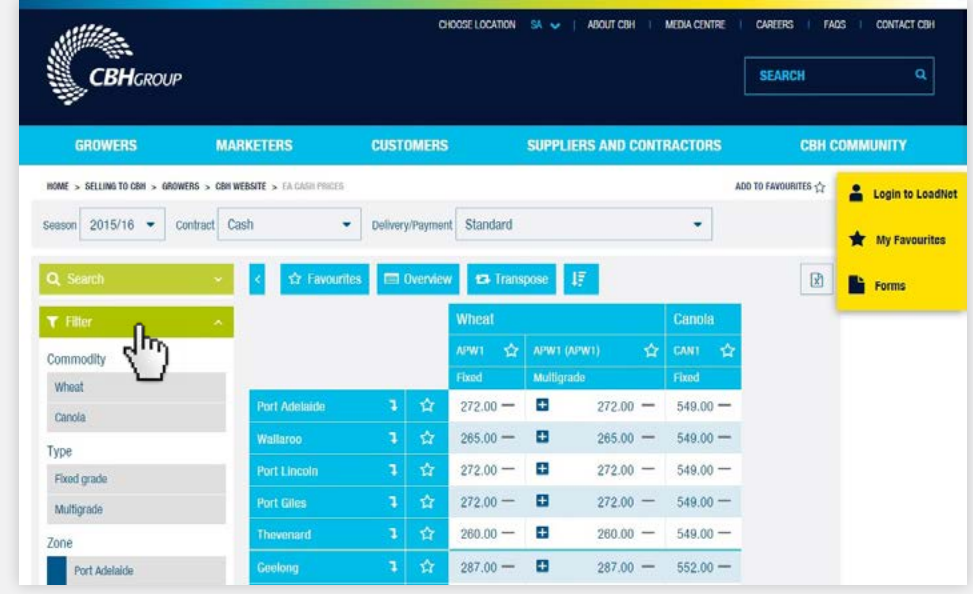

#### HOW DO I... MANAGE MY FAVOURITES?

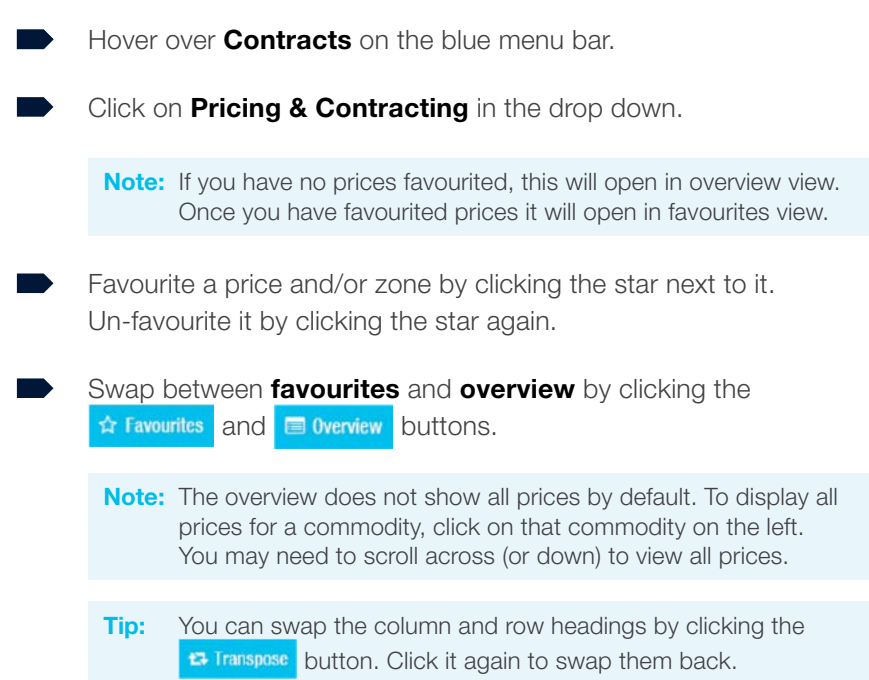

#### **HOW DO I... MANAGE MY FAVOURITES?**

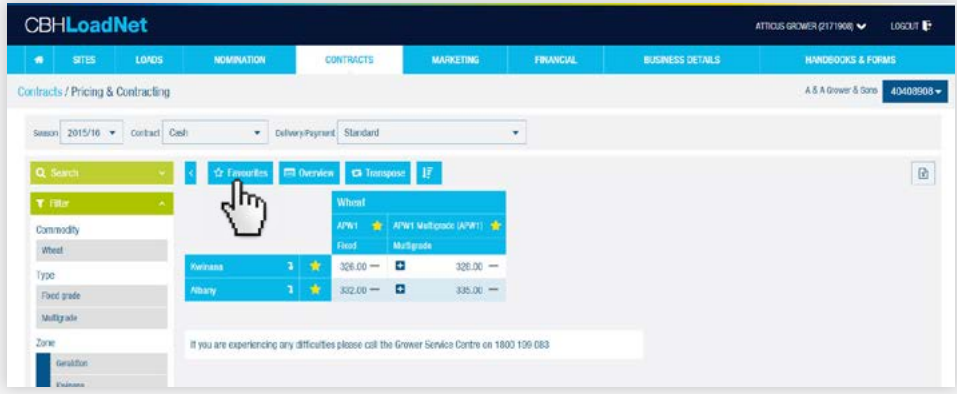

#### HOW DO I... CONTRACT ONLINE WITH CBH GROUP?

- $\blacksquare$  Click on a price to begin the contracting process. The Contract Details screen will appear.
	- Note: All of your Grower Entities linked to LoadNet<sup>®</sup> are accessible from this screen, ensure you have selected the correct entity from the drop down in the top right hand corner of the screen.
- Complete the fields in the Contract Details screen and click continue.
- Cross check and confirm the details you have entered.
- Accept the Terms and Conditions and click submit to finalise your contract.
	- **Note:** Please ensure you select the correct delivery/payment option for your contract:
		- 1. **Standard:** Standard payment terms, 7 business days from delivery/transfer.
		- 2. **Standard Delivery:** The contract is set with a standard delivery period and standard payment terms. i.e.  $1^{st}$  Nov –  $31^{st}$  Dec EA or 10 days from day of contracting if after 31<sup>st</sup> Dec.
		- 3. Deferred Payment: Payment will be made 7 business days from delivery/ transfer in July i.e. payment will be made in the new financial year.

#### **HOW DO I... CONTRACT ONLINE WITH CBH GROUP?**

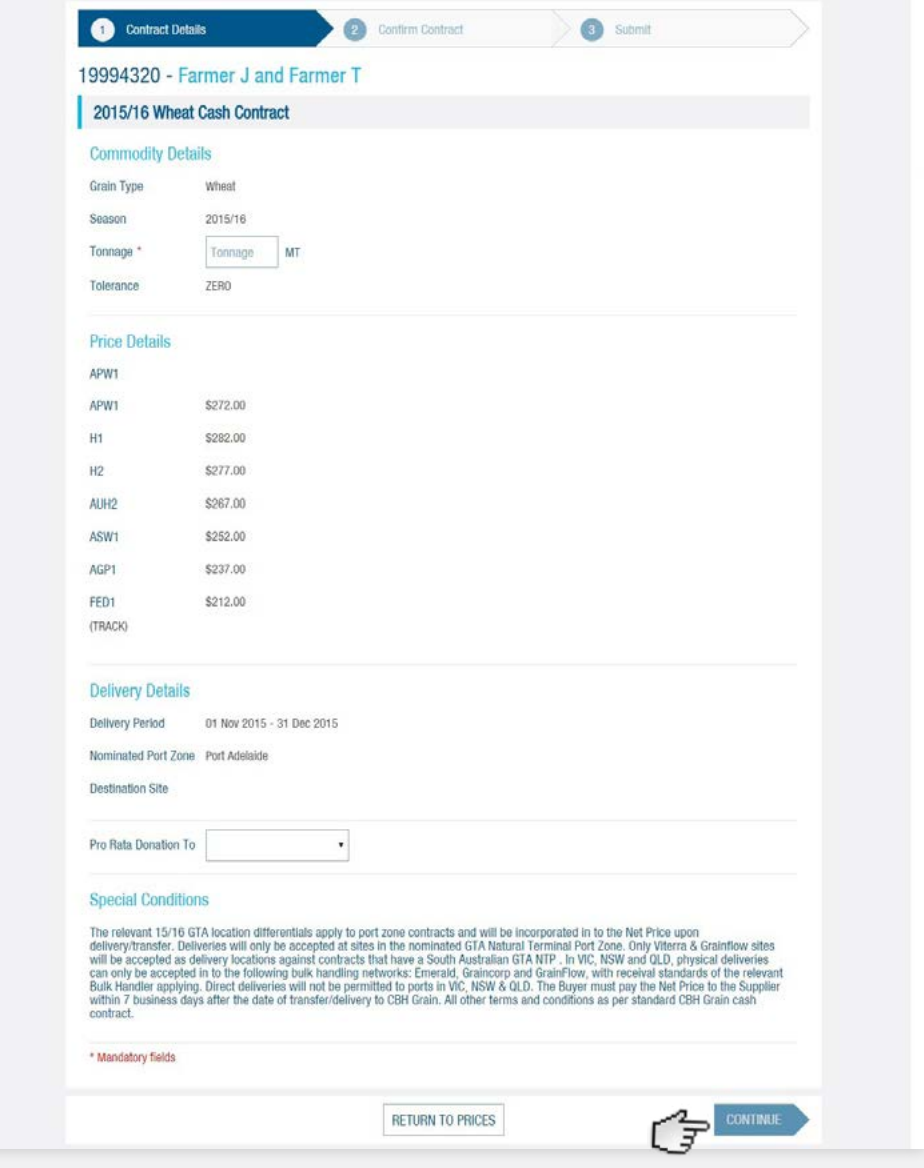

#### TIPS AND TRICKS FOR USING PRICING AND CONTRACTING

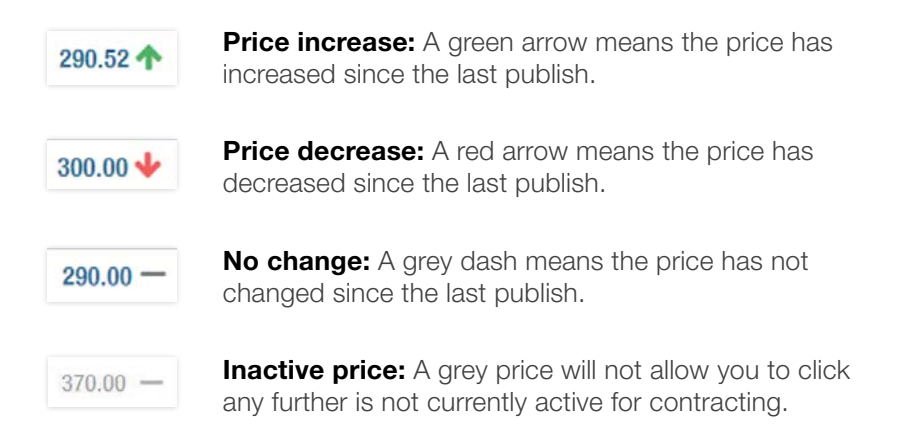

**Overview:** At any time during the price discovery process you can press the  $\Box$  overdex button to return to a snapshot of prices, covering the most popular grades of each commodity.

**Transpose:** When viewing prices, to allow for easy comparison by zone or to compare the spreads between Multigrade contracts; press the **E** Transpose button to swap the contracting screen axes (location and grade).

**Multigrade View Change:** You now have the option to view the spreads in a multigrade two ways – the price itself, or the spread from the base grade. Pressing this button  $\mathbb{F}$  will allow you to toggle between the two.

Press  $\pm$  to expand view from base grade to all the grades offered on contract.

#### TIPS AND TRICKS FOR USING PRICING AND CONTRACTING

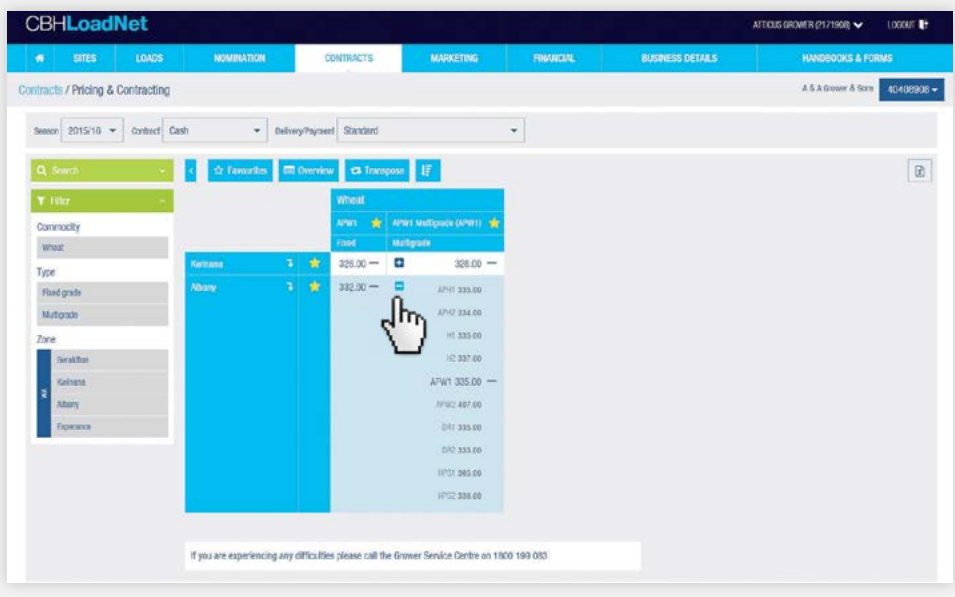

#### HOW DO I... VIEW MY RCTI?

- Hover over Financial on the blue menu bar.
- Click on Load Payments in the drop down.
- Select the correct account number and season in the drop down box.
	- **Tip:** You can, if you choose, filter by acquirer, commodity, advance and date.
- Click on the Search button to refresh the results as per your selections.
- You can view the details of your payment by clicking on the payment's reference number.
- You can view the Recipient Created Tax Invoice by clicking on RCTI to the right of the payment.
	- Note: You will need a program that allows you to view PDF files, such as Adobe Acrobat Reader, to be able to view the RCTI.
	- Note: Details of each payment will be stored on LoadNet<sup>®</sup> for at least the five years the tax office requires you to keep your paperwork.

#### **HOW DO I... VIEW MY RCTI?**

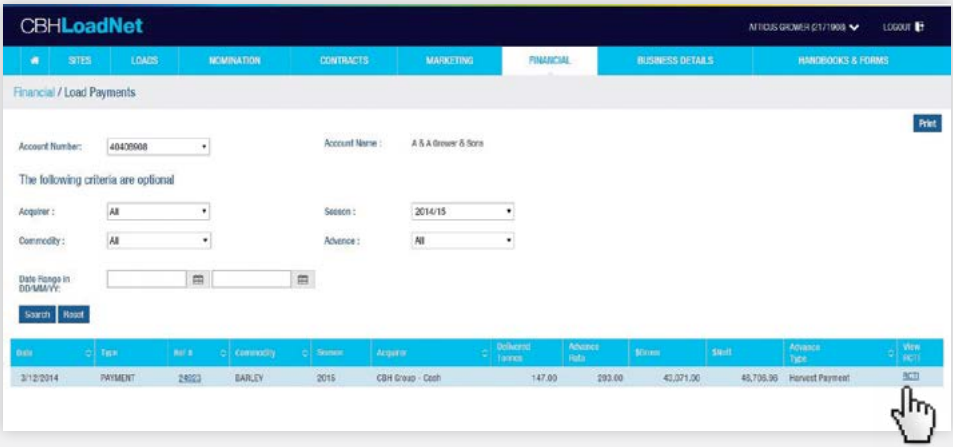

CBH LoadNet® A Guide For Users

OCTOBER 2015

#### CBH GROUP PTY LTD

Level 4, 22 Albert Road South Melbourne VIC 3205

T 1800 107 759 F +61 3 9682 0938

cbh.com.au

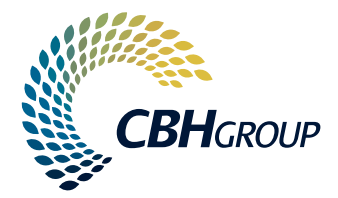